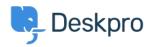

Base de connaissances > Getting Started > Write a Knowledgebase Article

## Write a Knowledgebase Article

Karsten Lloyd - 2025-06-24 - Commentaire (1) - Getting Started

Managing a helpdesk isn't the easiest job in the world. You have a lot on your plate, so finding simple ways to reduce the strain on you and your team is a priority.

Deskpro makes support simple for you and your customers with a highly customizable 24/7 self-service Help Center. Our easy-to-use content publishing tools enable you to build a truly useful Knowledgebase.

We know that it's vital to give you every opportunity to handle support inquiries quickly and effectively.

You can use Knowledgebase Articles to provide help articles, how-to information, FAQ answers - any information that you want users to be able to look up for themselves.

To create an article from scratch:

- » 🗈 🛛 🖵 🔊 🖓 Q 221 B Helpdesk 🗸 IE V New Article × + Article Title PUBLISH COMMU... : + Add Content Now 0-1 Category € Pa ragraph в I U <del>5</del> ≣-A 🍳  $\Theta$ Ø ≣ ≣ ∅ ē ē E CONTENT Language\* » 🖸 🖻 🖬 🖽 **‹**/> 0 S Knowledgeb 📕 English News Review Date Select date Search Words 📘 Guides ~ 26 + Add Attachme COMMENTS + Add Unpublished Permissio 8 DRAFTS Product Select value 0 My Drafts □ All Drafts 1 Pending Articles 3
- 1. Select the **Create Article** from the + button in the **header bar**

2. In the New Article window, you need to:

- 1. Select the Category (or Categories) that the article will appear in.
- 2. Choose the Status the article should have when you create it.
  - 1. **Published** visible to users on the Help Center.
  - 2. Unpublished Not visible to users.
  - 3. **Draft** Not visible to users. In the Agent interface, Drafts will appear in the **Drafts Section** (under **My Drafts** for articles you create)
- 3. Enter a Title, and add Labels if you want.

- 4. Write the article contents in the editor.
- 5. In the **Properties sidebar**, you can:
  - 1. Set the Language.
  - 2. Set the **Review Date**.
  - 3. Add **Search Words** (if a user searches for any of these words, the article will appear at the top of the results).
  - 4. Add Attachments to attach files to the article.
- 2. Click **Create Article** to create the article with your chosen status.

For more information on using <u>publishing tools</u>, refer to our guide.